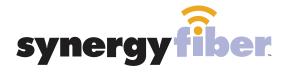

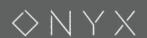

**RESIDENT WIFI** 

SSID: register.synergywifi.com Password: Synergy-203-280-2029 (must register devices first, see below) **BASIC WIFI** 

SSID: Onyx.SynergyWifi.com Password: Synergy-203-280-2029

#### **REGISTER!**

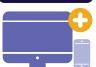

# ALL DEVICES MUST BE REGISTERED FOR SMART WIFI ACCESS!

Connect to Onyx.SynergyWifi.com with the password Synergy-203-280-2029

Go to register synergyfiber com to complete registration of all smart wireless devices

Complete the registration for all devices

See below for step by step register instructions

### What Registering Does

Registering your devices allows them to communicate with one another over the network as well as providing you with additional usability and privacy.

### **NEED HELP? CONTACT US!**

24/7 SUPPORT DESK: 203.280.2029 EMAIL US: support@synergyfiber.com TEXT US: 734.249.6005

CHAT SUPPORT: synergyfiber.com

Want to upgrade your service? Go to: synergyfiber.com/shop.html

Scan me to set up your TV! setupmytv.synergyfiber.com

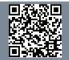

62. INFO

63. MIBN

64. AXS

65. SEC

## **Program Guide**

| 02. Bloomberg       |
|---------------------|
| 03. CNBC            |
| 04. CBS (WCTV)      |
| 05. PBS (WFSU)      |
| 06. CNN             |
| 07. FOX News        |
| 08. A&E             |
| 09. NBC (WTWC)      |
| 10. WTLF            |
| 11. MSNBC           |
| 12. IFC             |
| 13. History Channel |

14. National Geographic 15. Nickelodeon 16. Headline News 17. Lifetime 18. SYFY 19. TLC 20. WTXL 21. ESPNews 22. ESPN 2 23. ESPN U 24. CBS Sports 25. INFO

26. MLBN 27. NBATV 28. NBC Sports 29. NFL 30. SEC 31. Tennis **32. ESPN** 33. Paramount 34. TBS 35. TNT 36. Travel Channel 37. Weather

Channel

38. USA 39. TruTV 40. Freeform 41. Animal Planet 42. Comedy Central 43. Discovery 44. Food Network 45. AMC

46. Cartoon Network 47. Cooking Channel 48. E! 49. HGTV

Updated 6/27/19 \*Subject to Change\* 50. TV Land 51. WTWC 2 52. Women's Entertainment 53. MTV Classic 54. Country Music TV 55. VH1 56. Black Entertainment Television 57. MTV 58. BRAVO 59. C-SPAN 60. MTV 2

61. Oxygen

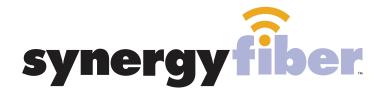

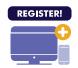

## ALL DEVICES MUST BE REGISTERED FOR SMART WIFI ACCESS!

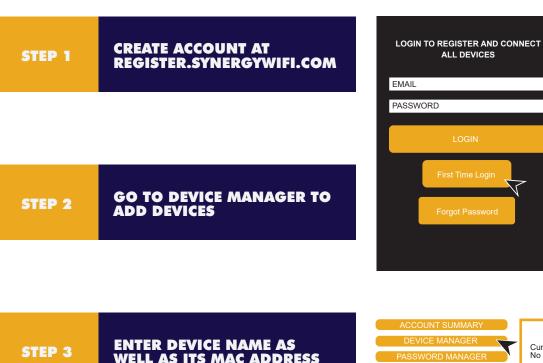

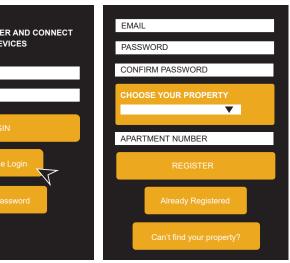

ENTER DEVICE NAME AS WELL AS ITS MAC ADDRESS

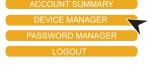

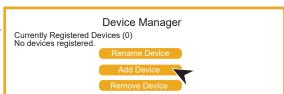

STEP 4

**CONTINUE ADDING ALL OF YOUR DEVICES** 

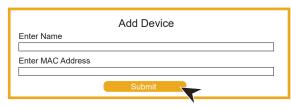

STEP 5

FINISH BY CONNECTING ALL **DEVICES TO RESIDENT WIFI** 

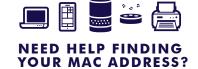

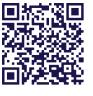

**SCAN ME**